ENGLISH

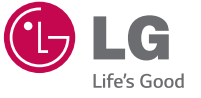

www.lg.com Printed in China and Printed in China and Printed in China and Printed in Patistal and Printed in Co

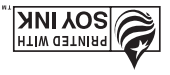

LG LG21G

Guía del Usuario

User Guide

LG L21G

**DUBLE CONTROL** 

**LOÑARCE** 

 $\left($ BC $\right)$ 

MFL00000000 (1.0) www.lg.com

## ENGLISH

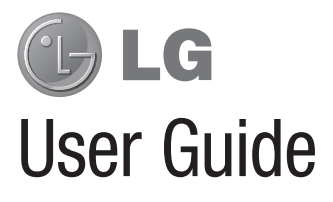

- Screen displays and illustrations may differ from those you see on actual phone.
- Some of the contents of this quide may not apply to your phone, depending on the software and your service provider. All information in this document is subject to change without notice.
- Due to the touch screen keyboard, this handset is not suitable for people who have a visual impairment.
- Copyright ©2015 LG Electronics, Inc. All rights reserved. LG and the LG logo are registered trademarks of LG Corp. and its related entities. All other trademarks are the property of their respective owners.
- Google™, Google Maps<sup>™</sup>, Gmail™, YouTube™, Hangouts™ and Google Play™ are trademarks of Google, Inc.

# Table of contents

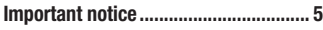

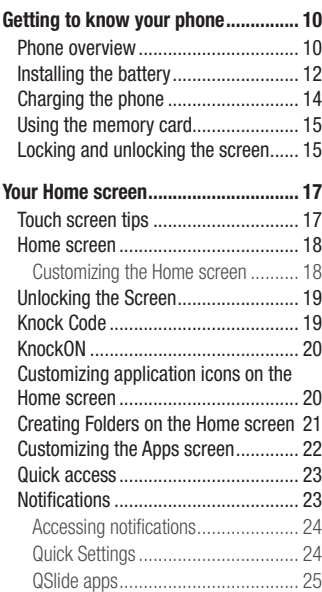

Notification icons on the Status Bar... 26

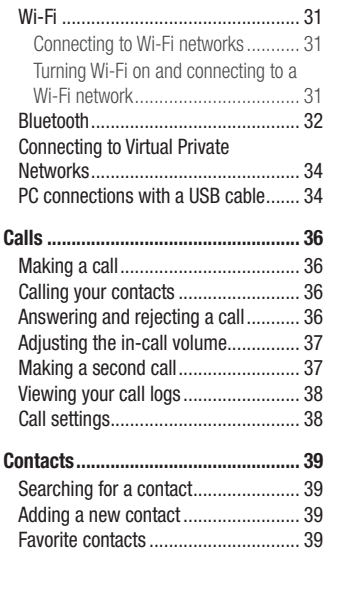

On-screen keyboard .......................... 28 Entering special characters .............. 28 Google account setup......................... 29 Connecting to Networks and Devices 31

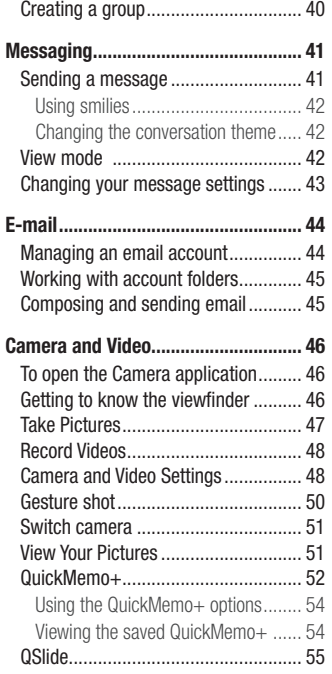

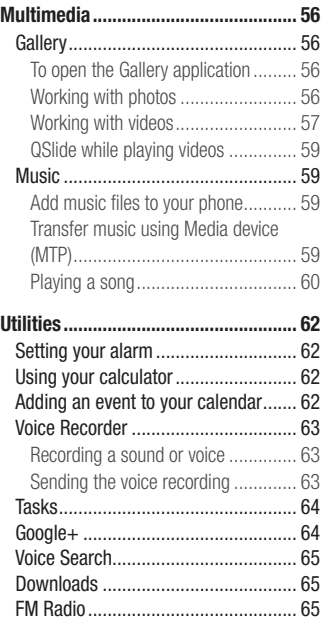

# Table of contents

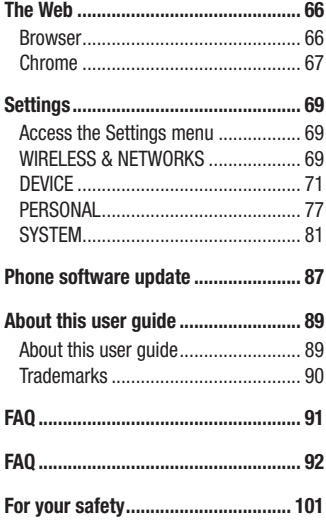

## Important notice

## Please read this before you start using your phone!

Please check to see whether any problems you encountered with your phone are described in this section before taking the phone in for service or calling a service representative.

## 1. Phone memory

When there is less than 10MB of space available in your phone memory, your phone cannot receive new messages. You need to check your phone memory and delete some data, such as applications or messages, to make more memory available.

#### To uninstall applications:

- 1 From the Home screen, tap  $\binom{m}{k}$  > Apps tab (if necessary) > Settings  $\frac{m}{k}$  > Apps.
- 2 Once all applications appear, scroll to and select the application you want to uninstall.
- 3 Tap Uninstall, then tap OK to confirm.

## 2. Optimizing battery life

Extend your battery's life between charges by turning off features that you don't need to have running constantly in the background. You can monitor how applications and system resources consume battery power.

### Extending your phone's battery life:

• Turn off radio communications that you're not using. If you are not using Wi-Fi, Bluetooth or GPS, turn them off.

# Important notice

- Reduce screen brightness and set a shorter screen timeout.
- Turn off automatic syncing for Gmail, Calendar, Contacts and other applications.
- Some applications you have downloaded may reduce battery power.

#### To check the battery power level:

• From the Home screen, tap  $\binom{m}{k}$  > Apps tab (if necessary) > Settings  $\frac{m}{k}$  > About phone > Battery.

The battery status (charging or discharging) and battery level (percentage charged) is displayed at the top of the screen.

#### To monitor and control how battery power is being used:

• From the Home screen, tap  $\binom{m}{k}$  > Apps tab (if necessary) > Settings  $\frac{m}{k}$  > About phone  $>$  Battery  $>$  Battery use.

Battery usage time is displayed on the screen. It tells you how long it has been since you last connected your phone to a power source or, if currently connected, how long the phone was last running on battery power. The screen shows the applications or services using battery power, listed in order from the greatest to smallest amount used.

### 3. Before installing an open source application and operating system (OS)

### A WARNING

If you install and use an OS other than the one provided by the manufacturer it may cause your phone to malfunction. In addition, your phone will no longer be covered by the warranty.

## A WARNING

To protect your phone and personal data, only download applications from trusted sources, such as Play Store. If there are improperly installed applications on your phone, the phone may not work normally or a serious error may occur. You must uninstall those applications and all associated data and settings from the phone.

### 4. Using a screen lock

Set a screen lock to secure your phone and prevent unauthorized use. From the Home screen, tap  $\boxed{\circledast}$  > Apps tab (if necessary) > Settings  $\boxed{\circledast}$  > Lock screen > Select screen lock > Knock Code, Pattern, PIN, or Password. You might be prompted to create a Backup PIN as a safety measure in case you forget your screen lock.

Caution: Create a Google account before setting a screen lock and remember the Backup PIN you created when creating your screen lock.

## Important notice

#### A WARNING Precautions to take when using a pattern lock.

It is very important to remember the screen lock you set. You will not be able to access your phone if you use an incorrect screen lock 5 times. If you have used all 5 opportunities, you can try again after 30 seconds.

### 5. Opening and switching applications

Multi-tasking is easy with Android because you can keep more than one application running at the same time. There is no need to quit an application before opening another one. Use and switch between several open applications. Android manages each application, stopping and starting them as needed to ensure that idle applications don't consume resources unnecessarily.

#### To stop applications:

- 1 From the Home screen, tap  $\implies$  Apps tab (if necessary) > Settings  $\therefore$  > Apps > RUNNING.
- 2 Tap the desired application and tap **Stop** to stop it.

### 6. Transferring music, photos and videos using Media sync (MTP)

- 1 Connect the phone to your PC using the USB cable provided with your phone.
- 2 A USB connection type list will appear on your phone screen. Tap the **Media sync** (MTP) option.
- **3** Select the **Open device to view files** option on your PC. You can then view media contents on your PC and transfer the files.
- 4 Copy the files from your PC to the drive folder or vice versa.
- 5 Drag the Status Bar down and tap USB connected > Charge phone.
- **6** Disconnect the USB cable from your phone.

### 7. Hold your phone upright

Hold your cell phone vertically, as you would a regular phone. Your phone has an internal antenna. Be careful not to scratch or damage the back of the phone, as this may affect performance.

When making/receiving calls or sending/receiving data, avoid holding the lower part of the phone where the antenna is located. Doing so may affect call quality.

### 8. When the screen freezes

#### If the phone does not respond to user input or the screen freezes:

To turn the phone on, Remove the battery  $>$  Reinsert it  $>$  Press and hold the **Power/** Lock Key.

# Getting to know your phone

## Phone overview

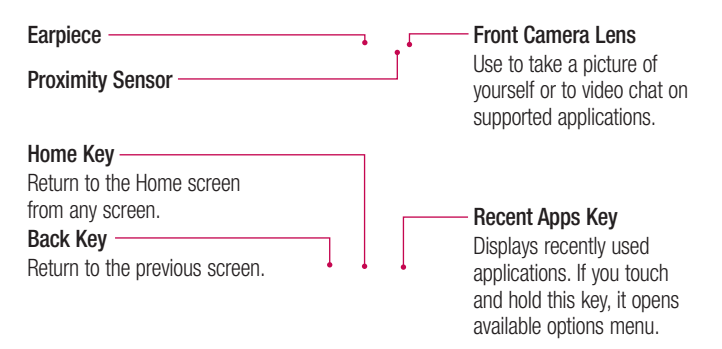

#### NOTE: Proximity sensor

When receiving and making calls, the proximity sensor automatically turns the backlight off and locks the touch screen by sensing when the phone is near your ear. This extends battery life and prevents you from unintentionally activating the touch screen during calls.

### A WARNING

Placing a heavy object on the phone or sitting on it can damage the LCD and touch screen functions. Do not cover the LCD proximity sensor with protective film. This could cause the sensor to malfunction.

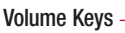

- On the Home screen: Control ringer volume.
- During a call: Control your earpiece volume.
- When playing audio/video: Control volume continuously.

#### Power/Lock Key Flash LED Volume Keys

Turn your phone on/off, restart, lock/unlock the screen, turn airplane mode on or off, and change the ringer type.

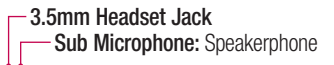

Charger/USB Port Main Microphone: Call, Recording

NOTE: Please be careful not to block the main microphone with your hand when you call.

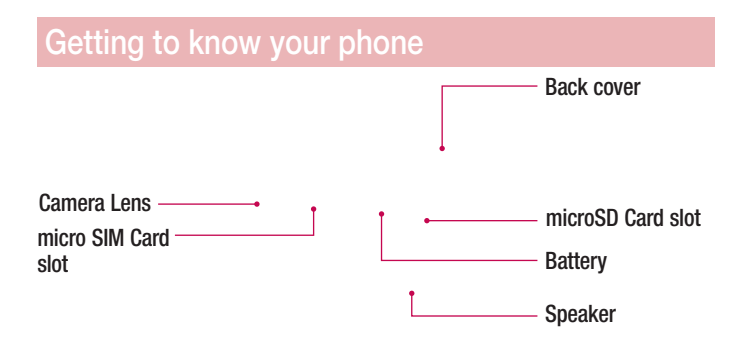

## Installing the battery

Before you can start exploring your new phone, you'll need to set it up.

1 To remove the back cover, hold the phone firmly in one hand. With your other hand, lift off the back cover with your thumbnail as shown in figure below.

2 Insert the battery into place by aligning the gold contacts on the phone and the battery (1) and pressing it down until it clicks into place (2).

3 Align the back cover over the battery compartment (1) and press it down until it clicks into place (2).

## Getting to know your phone

## Charging the phone

The Charger/USB Port is at the bottom of the phone. Insert one end of the USB cable into the phone and plug the other end into an electrical outlet.

#### NOTE:

- The battery must be fully charged initially to improve battery lifetime.
- Do not open the back cover while your phone is charging.

## Using the memory card

Make sure to unmount the SD card in the Storage menu before removing it.

- 1 Remove the back cover.
- 2 Insert the memory card into the slot. Make sure the gold contact area is facing downwards.

### Locking and unlocking the screen

If you do not use the phone for a while, the screen will be automatically turned off and locked. This helps to prevent accidental taps and saves battery power. When you are not using your phone, press the **Power/Lock Key** to lock your phone. And you can also lock the phone by double-tapping the Status Bar or an empty area on the Home or Lock screen.

# Getting to know your phone

If there are any programs running when you lock your screen, they may be still running in Lock mode. It is recommended that you exit all programs before entering Lock mode to avoid unnecessary charges (e.g. phone calls, web access and data communications).

To wake up your phone, press the **Power/Lock Key** or double-tap the center of the screen. The Lock screen will appear. Touch and slide the Lock screen in any direction to unlock the screen. The last screen you viewed will open.

# Your Home screen

### Touch screen tips

Here are some tips on how to navigate on your phone.

**Touch or tap**  $-A$  single finger tap selects items, links, shortcuts and letters on the on-screen keyboard.

**Touch and hold** – Touch and hold an item on the screen by touching it and not lifting your finger until an action occurs.

**Drag** – Touch and hold an item for a moment and then, without lifting your finger, move your finger on the screen until you reach the target position. You can drag items on the Home screen to reposition them.

**Swipe or slide** – To swipe or slide, quickly move your finger across the surface of the screen, without pausing when you first touch it (so you don't drag an item instead).

Double-tap – Double-tap to zoom on a webpage or a map.

**Pinch-to-Zoom** – Use your index finger and thumb in a pinching or spreading motion to zoom in or out when using the browser, Maps or when viewing pictures.

**Rotate the screen** – From many applications and menus, the orientation of the screen adjusts to the device's physical orientation.

#### NOTE:

- To select an item, tap the center of the icon.
- Do not press too hard; the touch screen is sensitive enough to pick up a light, yet firm tap.
- Use the tip of your finger to tap the option you want. Be careful not to tap any other keys.

## Your Home screen

### Home screen

Simply swipe your finger to the left or right to view the Home screen panels. You can customize each panel with pre-loaded and downloaded apps, widgets, and wallpapers.

The Quick Keys are available at the bottom of the Home screen. Quick Keys provide easy and one-tap access to the functions you use the most.

NOTE: To add an icon, drag it to the Quick Keys bar and release it. To remove an icon, drag it out of the Quick Keys bar.

### Customizing the Home screen

You can customize your Home screen by adding apps, downloads, widgets or wallpapers. For more convenience using your phone, add your favorite apps and widgets to the Home screen.

#### To add items on your Home screen:

- 1 Touch and hold the empty part of the Home screen.
- 2 Tap the desired tab. Choose from **Apps** or **Widget**.
- 3 Drag the desired app icon to the preferred location and lift your finger.

#### To remove an item from the Home screen:

• Touch and hold the icon you want to remove, then drag it to  $\Box$  and release it.

**TIP!** To add an application icon to the Home screen from the Apps screen, touch and hold the application you want to add and drag it to the desired location.

#### TIP! Using folders

You can combine several app icons in a folder to help keep you organized. Drop one app icon over another one on a Home screen and a folder will be created with both icons in it.

### Unlocking the Screen

- 1 Press the Power/Lock Key to turn on your screen. Your Lock Screen will appear.
- 2 From the center of the screen, swipe in any direction to unlock it.
- To use a shortcut, swipe the shortcut icon at the bottom of the screen in any direction. The screen will unlock and the application will open.

## Knock Code

You can unlock the screen when it is off by tapping the correct area and sequence. To activate the Knock Code feature

- 1 From the Home screen, tap  $\textcircled{\tiny{2}} >$  Apps tab  $>$  Settings  $>$  Lock screen  $>$  Select screen lock > Knock Code.
- 2 This opens a screen that will quide you through how to select the unlock sequence. You have to create a Backup PIN as a safety measure in case you forget your unlock sequence.

TIP! The KnockON feature is not available when Knock Code is in use.

## Your Home screen

## **KnockON**

You can turn on/off the screen by just double-tap.

Double-tap the center of the screen quickly while it's off to turn it on. To turn the screen off, double-tap the Status Bar in any screen (except on the camera viewfinder) or an empty area on the Home screen.

NOTE: When turning the screen on, make sure you do not cover the proximity sensor. Doing so will turn the screen off immediately after turning it on in order to prevent abnormal turning on in your pocket or bag.

## Customizing application icons on the Home screen

You can customize each application icon with images from your Gallery.

1 Touch and hold an application icon until it's unlocked from its current position. Then drop it on the screen. The editing icon  $\bullet$  will appear in the upper right corner of the application.

NOTE: If an icon you placed can be resized, you will see a blue box around the icon after you touch, hold and release it. Drag the edges of the box to resize it.

2 Tap the application icon.

**3** Tap the icon design you want from the available **Theme icon** choices and change the size (if desired), then tap OK.

### OR

Tap **Photo icon**, then tap **Add new**. Set the size for the icon, then tap **OK**. Select the image want to use for the application. Crop the image if necessary, then tap OK.

#### NOTE:

- Your customized application icon(s) are only applied to icons on your Home screen. The Applications screen is not affected.
- Your custom photo icons are saved so you can easily select them for any of your icon images.

### Creating Folders on the Home screen

You can create application folders to hold similar applications if you wish.

#### On the Home screen

- 1 Touch and hold an icon to unlock it from its positions. Then drag it over another icon and release it.
- 2 A folder will be created.

#### On the Apps screen

- 1 From the Home screen, tap **the open the Apps screen.**
- **2** Touch the **Apps** tab  $>$   $\frac{3}{2}$  , then touch and hold the desired icon to release it from its position.

# Your Home screen

**3** Drag the icon over another icon and release it to create a folder.

## Customizing the Apps screen

- **1** From the Home screen, tap ...
- 2 Tap the **Apps** tab at the top of the screen to go to the Apps screen, if it is not already selected.
- **3** Touch **i** to access the following options:
- View apps by: Tap to sort your applications either in alphabetical order, by downloaded date, or user customized.
- Show small icons: Tap to change the application icons to either small, then tap Yes to set your choice.
- Hide/Show apps: Tap to set which application icons will be displayed in your Applications screen. Checkmark the icons you want to hide, then tap the Checkmark icon  $\sim$ .
- **Edit/Uninstall apps:** Tap to view app information, move apps on the screen, or uninstall apps from the Application screen. Tap an app icon to view its information, then tap the Uninstall button, if you want to uninstall it.
- Home screen settings: Tap to access the Home screen settings menu.

## Quick access

To view the quick access items, touch anywhere in the front key area and drag up. The following options are available: Google Now

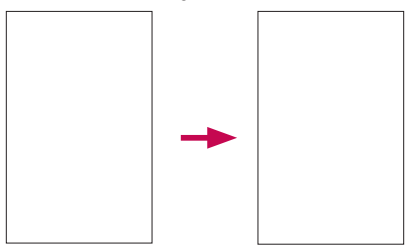

### **Notifications**

Notifications alert you to the arrival of new messages, calendar events, and alarms, as well as to ongoing events, such as video downloads.

From the Notifications Panel, you can view your phone's current status and pending notifications.

When a notification arrives, its icon appears at the top of the screen. Icons for pending notifications appear on the left and system icons, such as Wi-Fi or battery strength, on the right.

# Your Home screen

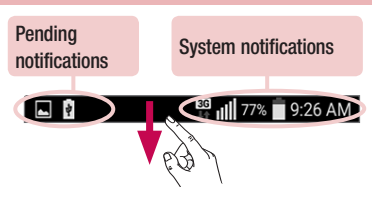

### Accessing notifications

Swipe the Status Bar downwards to open the Notifications Panel. To check the Notification message list, again swipe the notification upwards.

### Quick Settings

Use the Quick Settings to easily toggle function settings like Wi-Fi, manage display brightness and more. To access the Quick Settings, open the Notifications Panel. The Quick Settings bar is located at the top of the Notifications Panel.

#### To rearrange Quick Setting items on the Notification Panel

Swipe the Quick Settings bar to the left and tap  $\textcircled{\tiny{\textsf{B}}}$ . Touch and hold  $\textcircled{\tiny{\textsf{F}}}$  next to the items you want to move and drag it to the desired location. Tap the checkbox next to each item to add or remove them from the Quick Settings bar.

NOTE: Touch and hold an icon on the Quick Settings bar to directly access its settings menu.

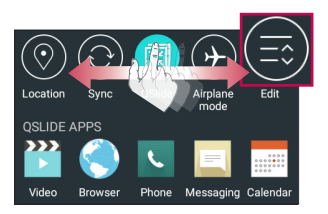

### QSlide apps

To access the QSlide apps, open the Notifications Panel. The QSlide apps bar is located at the top of the Notifications Panel.

The following items are available on the OSIide apps bar: Videos, Browser, Phone, Messaging, Calendar, Email, File Manager, and Calculator.

#### To rearrange QSlide apps items on the Notification Panel

Swipe the QSIide apps bar to the left and tap  $\textcircled{\textsf{s}}$ . Touch and hold  $\textcircled{\textsf{r}}$  next to the items you want to move and drag it to the desired location. Tap the checkbox next to each item to add or remove them from the QSlide apps bar.

# Your Home screen

### Notification icons on the Status Bar

Notification icons appear on the Status Bar at the top of the screen to report missed calls, new messages, calendar events, device status and more.

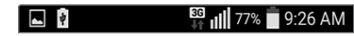

The icons listed in the table below are some of the most common ones.

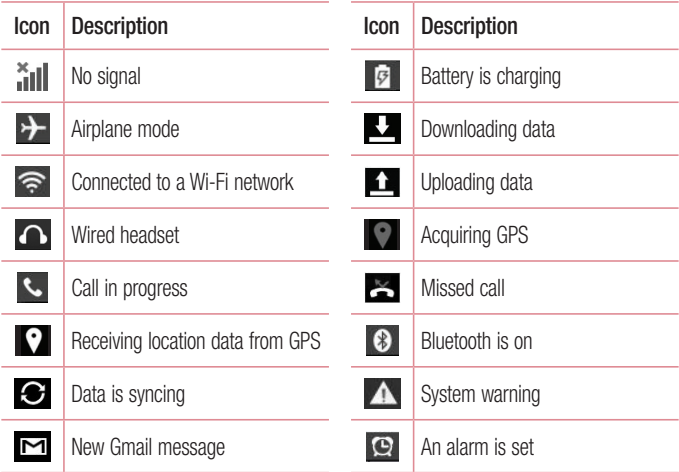

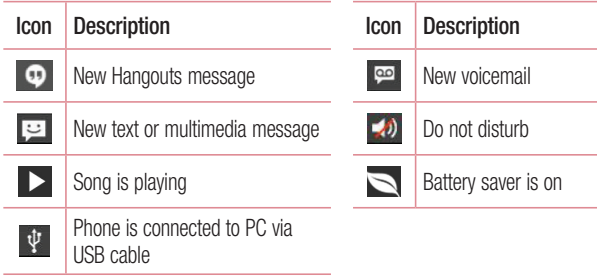

NOTE: The icon locations in the Status Bar may differ depending on the functions, features, and apps being used.

# Your Home screen

## On-screen keyboard

You can enter text using the on-screen keyboard. The on-screen keyboard appears automatically on the screen when you need to enter text. To manually display the keyboard, simply tap a text field where you want to enter text.

#### Using the keypad & entering text

- Tap once to capitalize the next letter you type. Double-tap for all caps.
- **Tabel Tap to switch to the numbers and symbols keyboard.**
- Tap to access the keyboard settings. Tap and hold to access the clip tray or enter text by voice and handwriting.
- $\Box$  Tap to enter a space.
- $\Box$  Tap to create a new line in the message field.
- Tap to delete the previous character.

### Entering special characters

The LG Keyboard allows you to enter special characters (e.g. "á") when entering text. For example, to enter "á", touch and hold the "a" key until the additional characters are displayed. Then select the special character you want to enter.

NOTE: A symbol at the top right corner of a key indicates that additional characters are available for that key.

# Google account setup

The first time you open a Google application on your phone, you will be required to sign in with your existing Google account. If you do not have a Google account, you will be prompted to create one.

## Creating your Google account

- **1** From the Home screen, tap  $\textcircled{\tiny{13}}$  to open the applications screen.
- 2 Tap Settings  $\Rightarrow$  > Accounts & sync > Add account > Google > New to start the Gmail set up wizard.
- 3 Tap a text field to open the keyboard and enter your name and username for your Google account. When entering text, you can move to the next text field by tapping Next on the keyboard.
- 4 When you have finished entering your name and username. Your phone then communicates with Google servers and checks for username availability.
- 5 Enter and re-enter your password. Then follow the instructions and enter the required and optional information about the account. Wait while the server creates your account.

## Google account setup

## Signing in to your Google account

- 1 On the Google Accounts & sync screen, enter your e-mail address and password.
- 2 After signing in, you can use Gmail and take advantage of Google services.
- 3 Once you have set up your Google account on your phone, it will be automatically synchronized with your Google account on the web (depending on your synchronization settings).

After signing in, you can use Gmail, and Play Store; back up your settings to Google servers; and take advantage of other Google services on your phone.

# Connecting to Networks and Devices

## Wi-Fi

With Wi-Fi, you can use high-speed Internet access within the coverage of the wireless access point (AP). Enjoy wireless Internet using Wi-Fi, without extra charges.

### Connecting to Wi-Fi networks

To use Wi-Fi on your phone, you need to access a wireless access point . Some access points are open and you can simply connect to them. Others are hidden or use security features, you must configure your phone to be able to connect to them.

Turn off Wi-Fi when you're not using it to extend the life of your battery.

NOTE: If you are out of the Wi-Fi zone or have set Wi-Fi to off, additional charges may be applied by your mobile service provider for mobile data use.

### Turning Wi-Fi on and connecting to a Wi-Fi network

- 1 From the Home screen, tap  $\implies$  Apps tab (if necessary) > Settings  $\implies$ Wi-Fi.
- 2 Tap the switch  $\sim$  to turn Wi-Fi on and start scanning for available Wi-Fi networks.
	- Secured networks are indicated by a lock icon.
- **3** Tap a Wi-Fi to connect to it.
	- If the network is secured, you are prompted to enter a password or other credentials. (Ask your network provider for details)
- 4 The Status Bar displays icons that indicate your Wi-Fi status.

# Connecting to Networks and Devices

## **Bluetooth**

Bluetooth allows you to share data with other Bluetooth-enabled devices and connect to Bluetooth headsets.

#### NOTE:

- LG is not responsible for the loss, interception or misuse of data sent or received via the Bluetooth wireless feature.
- Always ensure that you share and receive data with devices that are trusted and properly secured. If there are obstacles between the devices, the operating distance may be reduced.
- Some devices, especially those that are not tested or approved by Bluetooth SIG, may be incompatible with your device.

#### Turning on Bluetooth and pairing up your phone with a Bluetooth device

You must pair your phone with another device before you connect to it.

- 1 From the Home screen, tap  $\implies$  > Apps tab (if necessary) > Settings  $\ket{\diamond}$ **Bluetooth**
- 2 Tap the switch  $\sim$  to turn Bluetooth on.
- **3** Go to the Bluetooth setting screen to make your phone visible to other Bluetooth devices.

NOTE: Your device is visible while on Bluetooth setting screen.

4 A list of available devices will be displayed. Choose the device you want to pair with from the list.

5 Depending on the type of device, you may have to enter matching codes, confirm matching codes, or the devices will automatically pair.

Once the paring is successful, your device will connect to the other device.

NOTE: Some devices, especially headsets or hands-free car kits, may have a fixed Bluetooth PIN, such as 0000. If the other device has a PIN, you will be asked to enter it.

#### Send data using the Bluetooth feature

- 1 Select a file or item, such as a contact, calendar event or media file, from an appropriate application or from the **Downloads**  $\bullet$  app.
- 2 Select the option for sending data via Bluetooth.

NOTE: The method for selecting an option may vary by data type.

3 Search for and pair with a Bluetooth-enabled device.

#### Receive data using the Bluetooth feature

- 1 Refer to the Bluetooth device's user guide to send a file to your phone. Both devices must be paired and Bluetooth must be on.
- 2 Tap Accept to confirm that you are willing to receive data from the device.

## Connecting to Networks and Devices

## Connecting to Virtual Private Networks

Virtual private networks (VPNs) allows you to connect to resources inside a secure local network, from outside that network.

#### To add a VPN

1 From the Home screen, tap  $\textcircled{\tiny{II}}$  > System settings > More... > VPN.

NOTE: You must configure a screen lock to use VPN.

- 2 Tap Add Basic VPN network.
- **3** Tap the type of VPN you want to add.
- 4 In the screen that opens, follow the instructions from your network provider to configure each component of the VPN settings.
- 5 Tap Save. The VPN will be added to the list on the VPN settings screen.

## PC connections with a USB cable

Learn to connect your device to a PC with a USB cable in USB connection modes.

#### Transferring music, photos and videos using the USB mass storage mode

- 1 Connect your phone to a PC using a USB cable.
- 2 If you haven't installed the LG Android Platform Driver on your PC, you will need to manually change the settings. Slide down the status bar  $>$  Tap USB connected  $>$ Select USB connection method, then select Media device (MTP).
- **3** You can now view the mass storage content on your PC and transfer the files.

#### Synchronize with Windows Media Player

Ensure that Windows Media Player is installed on your PC.

- 1 Use the USB cable to connect the phone to a PC on which Windows Media Player has been installed.
- 2 Select the **Media sync (MTP)** option. When connected, a pop-up window will appear on the PC.
- **3** Open Windows Media Player to synchronize music files.
- 4 Edit or enter your device's name in the pop-up window (if necessary).
- **5** Select and drag the music files you want to the sync list.
- **6** Start synchronization.
- The following requirements must be satisfied to synchronize with Windows Media Player.

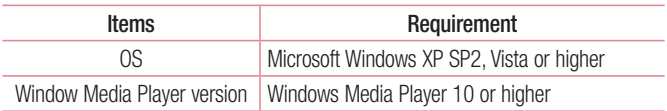

• If the Windows Media Player version is lower than 10, install version 10 or higher.

# **Calls**

## Making a call

- 1 From the Home screen, tap  $\left| \cdot \right|$  to open the dial pad.
- 2 Enter the number using the dial pad. To delete a digit,  $tan$   $\approx$
- **3** Tap **t** to make a call.
- 4 To end a call, tap  $\begin{array}{|c|c|c|}\n\hline\n\text{4} & \text{6} \\
\hline\n\text{5} & \text{6}\n\end{array}$ .

**TIP!** To enter "+" to make international calls, touch and hold  $\overline{0}$  +.

## Calling your contacts

- 1 From the Home screen, tap  $\Box$  to open your contact list.
- 2 Scroll through the contact list or tap the **Search contacts** box and enter the contacts name. You can also scroll the alphabet bar along the right side of the screen.
- **3** In the list, tap  $\bigcup$  next to the desired contact to make the call.

## Answering and rejecting a call

- Swipe **i**n any direction to answer the incoming call.
- Swipe **o** in any direction to decline an incoming call.

NOTE: If you are using an app while you receive a call, the incoming call pop-up will be displayed. To enable or disable this feature, go to System settings > Call and tap the Incoming voice call pop-up checkbox.

#### TIP! Decline with message

You can send a message quickly using this function. This is useful if you need to reject a call with message during a meeting.

### Adjusting the in-call volume

To adjust the in-call volume during a call, use the Volume Up and Volume Down Keys on the left-hand side of the phone.

### Making a second call

- 1 During your first call, tap  $\frac{8}{3}$ , touch **Add call** and dial the number. You can also go to the recently dialed numbers list by tapping Call logs or search contacts by tapping **Contacts** and selecting the contact you want to call.
- **2** Tap  $\left| \cdot \right|$  to make the call.
- **3** Your initial call is placed on hold.
- **4** Tap **i** if you want to start a conference call.
- 5 To end active calls, tap **...**

NOTE: You may be charged for each call you make.

**TIP!** Tap **Manage members** to end or remove individual calls from the conference call.

# **Calls**

## Viewing your call logs

From the Home screen, tap  $\blacktriangle$  and choose the **Call logs** tab. A complete list of all dialed, received and missed calls is displayed.

#### TIP!

- Tap any call log entry to view the date, time and duration of the call.
- Tap  $\frac{8}{3}$ , then tap Delete all to delete all the recorded items or tap Delete to delete individual items.

## Call settings

You can configure phone call settings such as call forwarding, as well as other special features offered by your carrier.

- **1** From the Home screen, tap  $\mathcal{L}$ .
- $2$  Tap  $\boxed{8}$ .
- **3** Tap **Call settings** and choose the options that you wish to adjust.

# **Contacts**

Add contacts to your phone and synchronize them with the contacts in your Google account or other accounts that support contact syncing.

## Searching for a contact

- 1 From the Home screen, tap  $\Box$  to open your contact list.
- **2** Tap the **Search contacts** box and enter the contacts name. You can also scroll the alphabet bar along the right side of the screen.

## Adding a new contact

- 1 From the Home screen, tap  $\leq$  and enter the new contact's number then tap New contact.
- 2 If you want to add a picture to the new contact, tap . Choose from Take photo or Select from Gallery.
- **3** Tap  $\Box$  at the top of the screen and select the account you want to save the contact to.
- 4 Tap a category of contact information and enter the details about your contact.
- 5 Tap Save.

## Favorite contacts

You can classify frequently called contacts as favorites.

#### Adding a contact to your favorites

- 1 From the Home screen, tap  $\bigodot$  to open your contact list.
- 2 Tap a contact to view its details.

# **Contacts**

3 Tap the star to the right of the contact's name. The star will turn yellow color.

#### Removing a contact from your favorites list

- 1 From the Home screen, tap  $\Box$  to open your contact list.
- 2 Tap the **Contacts** tab and choose a contact to view its details.
- **3** Tap the yellow color star to the right of the contact's name. The star turns grey color and the contact is removed from your favorites.

## Creating a group

- 1 From the Home screen, tap  $\Box$  to open your contact list.
- **2** Tap the **Groups** tab, then tap  $\begin{bmatrix} 8 \\ 2 \end{bmatrix}$  > **New group.**
- **3** Enter a name for the new group. You can also set a ringtone and the account you want to save the newly created group to.
- 4 Tap Save to save the group.

NOTE: If you delete a group, the contacts assigned to that group will not be lost. They will remain in your contacts.

# **Messaging**

Your phone combines text and multimedia messages into one intuitive, easy-to-use menu.

## Sending a message

- **1** Tap  $\equiv$  on the Home screen and tap  $\parallel$  to compose a new message.
- 2 Enter a contact name or contact number in the To field. As you enter the contact name, matching contacts will appear. You can tap a suggested recipient. You can add more than one contact.

**NOTE:** You may be charged for a text message for every person you send the message to.

- **3** Tap the text field and begin composing your message.
- **4** Tap **the access the messaging options.**

**TIP!** You can tap the  $\oslash$  icon to attach a file you want to share.

NOTE: All functions of the Messaging app will be limited if the LG Messaging app is not set as the default SMS app. To set the default SMS app, from the Home screen, tap  $\textcircled{\tiny{||}}$  > System settings > Default SMS app and choose Messaging.

**5** Tap **Send** (or **Send MMS**) to send your message.

NOTE: Additional charges may apply when multimedia messages are downloaded while roaming.

# **Messaging**

## A WARNING

- The 160-character limit may vary from country to country, depending on the language and how the text message is coded.
- If an image, video or audio file is added to a text message, it is automatically converted into a multimedia message and you may be charged accordingly.

### Using smilies

Liven up your messages using smilies and emojis.

When writing a new message, tap  $\frac{8}{3}$  > **Insert smiley**. To access emojis, tap on the LG keyboard and choose an emoji category to view the available emojis.

### Changing the conversation theme

Sets how your conversations are displayed.

- 1 Open the Messaging app and tap  $\frac{3}{5}$  > Settings > Conversation theme.
- 2 Tap the Wallpaper tab to choose the conversation background. Choose from the 6 options provided, a photo from your Gallery, or take a picture to use.
- **3** Tap the **Bubble** tab to choose the conversation style. Choose from the 6 options provided.

## View mode

Unread messages are located at the top. Other messages exchanged with another party are displayed in threads and in chronological order so that you can conveniently see an overview of your conversation.

## Changing your message settings

Your phone message settings are pre-defined, so you can send messages immediately. You can change the settings according to your preferences.

• Open the **Messaging** app and tap  $\frac{8}{3}$  > **Settings**.

# E-mail

You can use the Email application to read emails from services other than Gmail (also supported). The Email application supports the following account types: POP3, IMAP and Exchange.

Your service provider or system administrator can provide you with the account settings you need.

## Managing an email account

The first time you open the Email application, a set-up wizard opens to help you to set up an email account.

After the initial set-up, the Email application displays the contents of your inbox. If you have added more than one account, you can switch among accounts.

#### To add another email account:

• Open the Email application and tap  $\lceil \frac{3}{5} \rceil$  > Settings > Add account.

#### To change an email account's settings:

• Open the **Email** application and tap  $\boxed{8}$  > **Settings**. Then tap **General settings** to configure settings for all accounts or tap an individual account to configure settings only for that particular account.

#### To delete an email account:

• Open the Email application and tap  $\frac{8}{3}$  > Settings >  $\frac{8}{3}$  > Remove account > Check an account you want to remove  $>$  **Remove**  $>$  **Yes**.

## Working with account folders

Open the **Email** application and tap  $\begin{bmatrix} 8 \\ 2 \end{bmatrix}$  > **Folders.** 

Each account has an Inbox, Outbox, Sent and Drafts folder. Depending on the features supported by your account's service provider, you may have additional folders.

## Composing and sending email

#### To compose and send a message

- 1 While in the **Email** application, tap
- 2 Enter an address for the message's intended recipient. As you enter text, matching addresses will be proposed from your Contacts. Separate multiple addresses using semicolons.
- **3** Tap the Cc/Bcc field to copy recipients. Tap  $\oslash$  to attach files, if needed.
- 4 Tap the message field and enter your message.
- 5 Tap  $\ge$  to send the email.

If you aren't connected to a network, for example, if you're working in airplane mode, the messages that you send will be stored in your Outbox folder until you connect to a network again. If it contains any pending messages, the Outbox will be displayed on the Accounts screen.

TIP! When a new email arrives in your Inbox, you will be notified by a sound or vibration (depending on your sound and vibration settings).